# **TKE**

T E C H N I S C H E R K U N D E N D I E N S T & E N T W I C K L U N G NORBERT GERHARDT

# **TMM-1 Kommandozeile**

**Kurzanleitung**

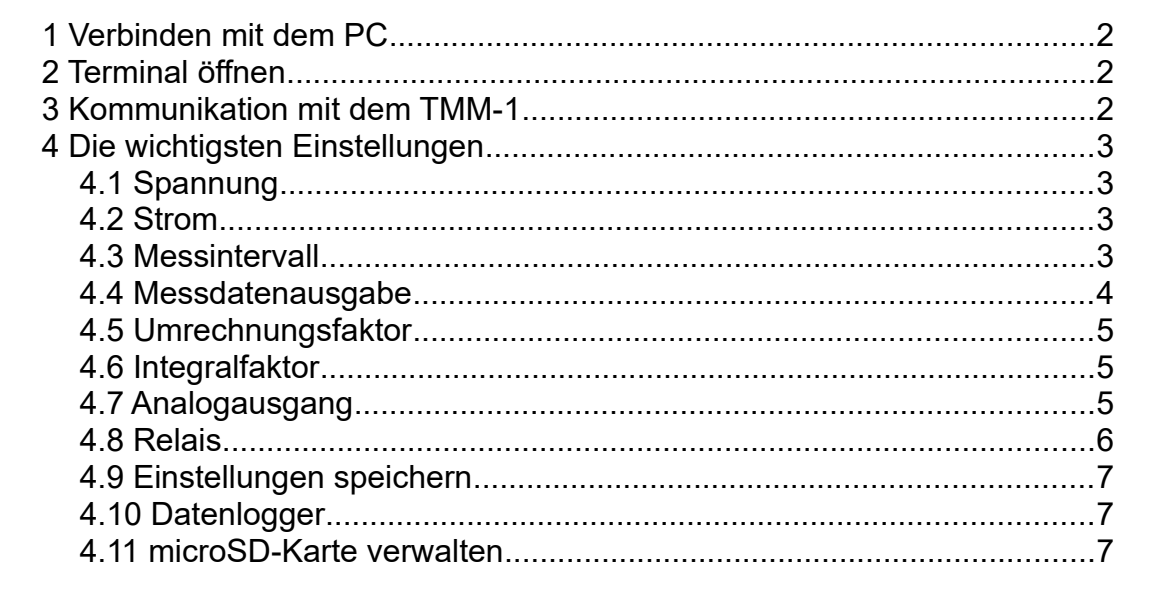

# **0 Überblick**

Das TMM-1 meldet sich am PC als serielles Interface. Mit einem einfachen Terminalprogramm kann der Benutzer manuell Befehle eingeben und Daten abfragen. Die folgende Anleitung beschreibt nur die wichtigsten Einstellmöglichkeiten auf diesem Weg.

Die vollständige Programmierschnittstelle ist im Dokument *Trace Moisture Meter USB API* beschrieben.

Mit der Software *Q-Moisture* können Sie alle Funktionen bequem mit einer grafischen Benutzeroberfläche bedienen. Kenntnisse der hier beschriebenen Einzelheiten der Kommunikationsschnittstelle sind dazu nicht notwendig.

# <span id="page-1-2"></span>**1 Verbinden mit dem PC**

Schließen Sie das TMM-1 mit einem USB-Kabel an den PC an. Im Falle von Windows 10 werden die Treiber automatisch installiert. Dies geschieht unbemerkt im Hintergrund, wenn der PC eine Internetverbindung hat.

Windows richtet für das Gerät eine serielle Schnittstelle ein. Dies können Sie im Geräte-Manager überprüfen: Unter **Anschlüsse (COM & LPT)** wird ein **USB Serial Port (COMx)** aufgelistet. Merken Sie sich die COM-Nummer.

Starten Sie ein Terminalprogramm und öffnen Sie dort den neuen COM-Port. Interface-Einstellungen wie Baudrate, Protokoll etc. sind nicht nötig. Diese werden vom Treiber nicht benutzt. Die Übertragungsrate ist immer das Maximum von Full Speed USB, also ca. 1 MByte/s.

Im folgenden Beispiel wird HTerm als Terminalprogramm verwendet. Es kann hier heruntergeladen werden: <http://der-hammer.info/pages/terminal.html>

### <span id="page-1-1"></span>**2 Terminal öffnen**

Starten Sie hterm.exe. Klicken Sie auf den kleinen Button **R**. Wählen Sie dann in der Liste der COM-Ports den des Gerätes aus. Klicken Sie auf **Connect**. Falls die Verbindungsaufnahme erfolgreich war, erscheint in der unteren Statusleiste **Connected to COMx**.

Damit Sie Befehle an das TMM-1 senden und Antworten lesen können, sind folgende Einstellungen in HTerm notwendig:

- **Newline at**: hier muss CR ausgewählt sein.
- **Send on Enter**: hier muss ebenfalls CR ausgewählt sein.
- **Show newline characters:** Das Häkchen entfernen.

Alle anderen Einstellungen können Sie auf den Vorgaben belassen. Es empfiehlt sich, die Konfiguration mit **File → Save Config** abzuspeichern.

### <span id="page-1-0"></span>**3 Kommunikation mit dem TMM-1**

Klicken Sie in die Eingabezeile im Fenster **Input Control** und drücken Sie Enter. Im Fenster **Received Data** erscheint ein Prompt: **>**. Das TMM-1 nimmt jetzt Befehle entgegen. Jeder Befehl wird mit Enter abgeschickt.

Tippen Sie den Befehl hello. Es erscheinen ein Titelblock und ein paar Zahlen.

Tippen sie den Befehl verbose 1. Damit werden Erklärungstexte an den Nachrichten eingeschaltet. Wenn Sie jetzt noch einmal hello ausprobieren, erklären sich die Zahlen von selbst.

Mit dem Befehl help bekommen Sie eine Übersicht über alle Befehle.

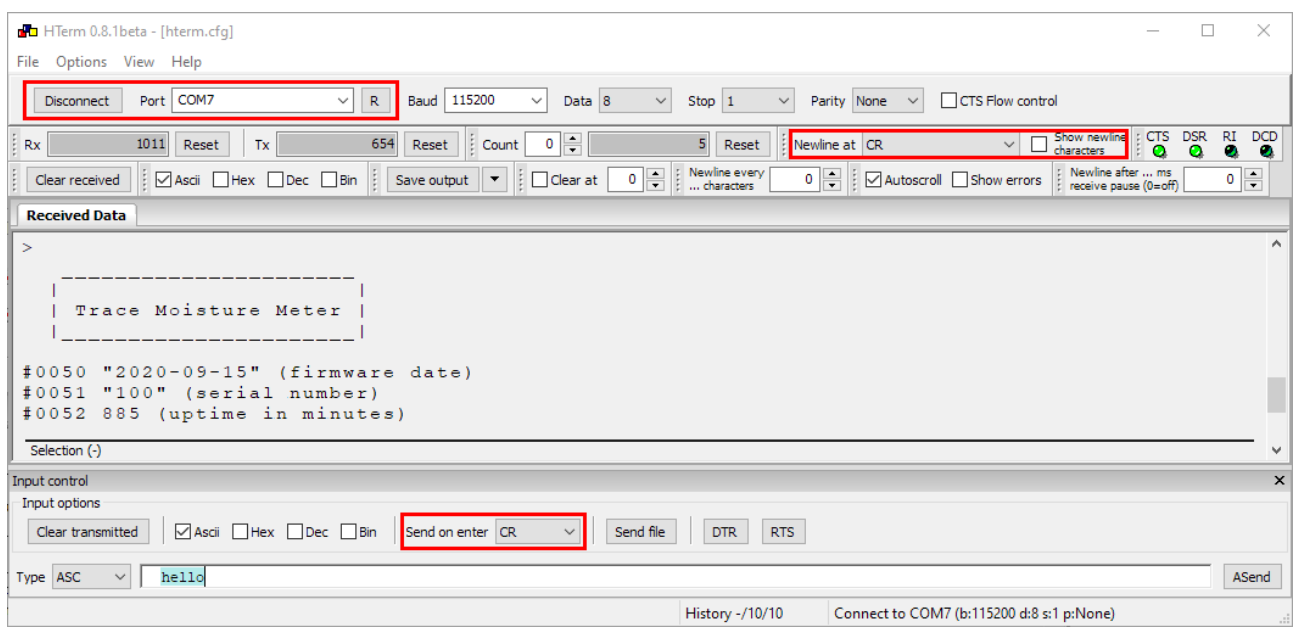

## <span id="page-2-3"></span>**4 Die wichtigsten Einstellungen**

#### <span id="page-2-2"></span>**4.1 Spannung**

Die Generatorspannung stellen Sie mit setu [Volt] ein. Die aktuelle Einstellung kann man mit setu ? abfragen. Beispiele:

setu 12.5 setzt die Spannung auf 12,5 V. Der Wertebereich ist 0 ... 25 V.

setu? Abfrage des aktuellen Werts. Das TMM-1 antwortet mit einer Nachricht mit der eingestellten Generatorspannung.

Die tatsächliche Spannung an der Elektrolysezelle wird je nach Stromaufnahme der Zelle etwas niedriger liegen als die Generatorspannung, da am Strom-Messwiderstand von 10 Ohm Spannung abfällt. Wenn die Strombegrenzung oder die Leistungsbegrenzung eingreift, ist die Zellenspannung ebenfalls reduziert.

#### <span id="page-2-1"></span>**4.2 Strom**

Die Strombegrenzung stellen Sie mit seti [mA] ein. Die aktuelle Einstellung kann mit seti ? abfragen. Beispiele:

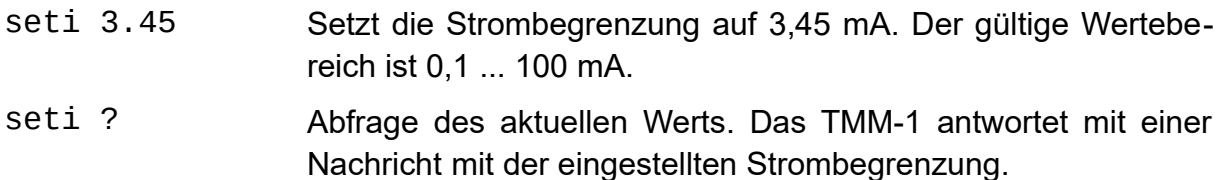

#### <span id="page-2-0"></span>**4.3 Messintervall**

Das Messintervall stellen Sie mit sett [ms] ein. Die aktuelle Einstellung wird mit sett ? abgefragt. Das Messintervall gilt für die Ausgabe der Messdaten über USB und

RS232 sowie beim Schreiben auf microSD-Karte. Der Analogausgang (4-20mA) ist hiervon unbeeinflusst, er wird immer mit 1 kHz gesampelt. Beispiele:

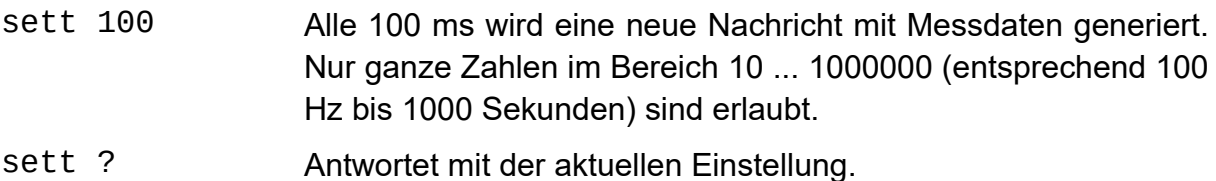

#### <span id="page-3-0"></span>**4.4 Messdatenausgabe**

Der Befehl report 1 aktiviert die Ausgabe der Messwerte über USB. Im eingestellten Messintervall erscheint wiederholt folgende Nachricht:

#2001 [Timecode] [Spannung] [Messwert] [Integralwert][CR]

- #2001 ist die eindeutige Kennung dieses Nachrichtentyps.
- Timecode ist der Sampling-Zeitpunkt, gezählt in ms seit dem Start. Der Timecode läuft bei 2<sup>32</sup> ms (1193 Stunden) über.
- Spannung ist die Zellenspannung in Volt.
- Messwert ist der Zellenstrom, umgerechnet mit dem Umrechnungsfaktor für die Feuchtemessung. Der Umrechnungsfaktor kann mit dem Befehl convunit geändert werden und ist voreingestellt auf 76,1035 ppmV@100ml/min pro mA.
- Integralwert ist der integrierte Strom (Ladung), umgerechnet mit dem Integralfaktor. Der Faktor ist voreingestellt auf 0,09383 µg Wasser pro mAs. Er kann mit dem Befehl intunit geändert werden.
- Jede Zeile ist mit Enter abgeschlossen.

Beispiel:

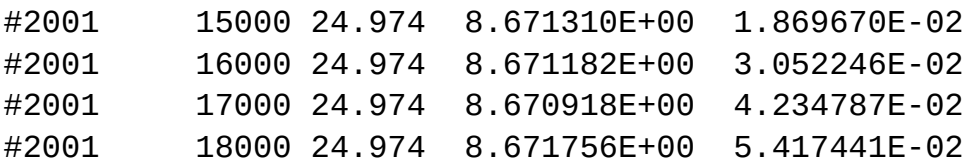

Alle 1000 ms wird ein Sample ausgegeben, die Spannung beträgt 24,974V, der Feuchtemesswert bewegt sich um 8,67 ppmV das Integral läuft stetig hoch.

Der Befehl report 2 aktiviert die Datenausgabe über RS232. Dort erscheinen die gleichen Daten wie über USB. Mit report 3 werden die Daten über RS232 und USB gleichzeitig ausgegeben. report 0 beendet die Ausgabe.

Eine einmalige Abfrage der gleichen Messwerte ist mit getval 7 möglich. Bei langen Messintervallen bekommt man so auch zwischenzeitlich einen Wert.

#### <span id="page-4-2"></span>**4.5 Umrechnungsfaktor**

Der Feuchtemesswert ergibt sich aus dem gemessenen Zellenstrom in mA durch Multiplikation mit dem Umrechnungsfaktor. Er ist voreingestellt auf 76,1035 ppmV@100ml/min pro mA. Dieser Faktor gilt bei einer Strömung von 100ml Stickstoff pro Minute bei Normaldruck und Raumtemperatur und ergibt einen Messwert in Volumen-ppm. Wollen Sie für andere Messbedingungen oder andere Einheiten einen geänderten Faktor benutzen, geben Sie ihn mit dem Befehl convunit [Faktor] "[Einheit]" ein. Beispiele:

convunit 1 "mA"

Setzt den Faktor auf 1, so dass der Ausgabewert als Strom in mA dargestellt wird. Der Text mit der Einheit mA erscheint auf dem Display.

convunit 76.1035 "ppmV @ 100ml/min"

Setzt den Faktor auf die Werkseinstellung.

convunit 0.018656 "mmol / h"

Setzt die Anzeige auf Millimol pro Stunde.

convunit 20.14848 "mg / min"

Setzt die Anzeige auf Milligramm pro Minute.

#### <span id="page-4-1"></span>**4.6 Integralfaktor**

Der Integralfaktor rechnet die gemessene Ladungsmenge von mAs in den Anzeigewert um. Er wird mit dem Befehl intunit [Faktor] "[Einheit]" festgelegt. Beispiele:

intunit 1 "mAs"

Zeigt die elektrische Ladung direkt in mAs an.

intunit 0.09383 "~g Water"

Setzt die Anzeige auf die Werkseinstellung. Das Tilde-Zeichen ~ wird auf dem Display als micro µ dargestellt.

#### <span id="page-4-0"></span>**4.7 Analogausgang**

Mit dem Befehl current [Signalnummer] [4mA-Wert] [20mA-Wert] wird der Analogausgang konfiguriert. Die Signalnummer wählt das auszugebende Signal:

- 0 Direkte Angabe des Stromwertes
- 1 Zellenspannung in Volt
- 2 Zellenstrom in mA
- 3 Verlustleistung der Zelle in W
- 4 Innenwiderstand der Zelle in Ohm
- 5 Feuchtemesswert entsprechend Umrechnungsfaktor
- 6 Integralwert entsprechend Integralfaktor

Mit den Parametern 4mA-Wert und 20mA-Wert wird der Signalbereich angegeben, den der Strom zwischen 4 und 20 mA repräsentiert. Beispiele:

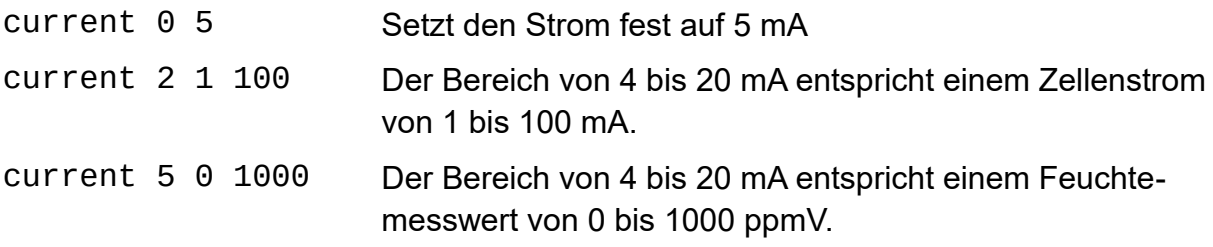

#### <span id="page-5-0"></span>**4.8 Relais**

Es gibt zwei unabhängige Relais A und B, beide sind einpolige Schließer. Mit den Befehlen relaya und relayb werden sie entsprechend folgender Syntax konfiguriert:

relaya [Signalnummer] [Schaltschwelle]

Die Signalnummer wählt eines der folgenden Signale:

- 0 Relais ist aus
- 1 Relais ist an
- 2 Relais hat den gleichen Schaltzustand wie das andere Relais
- 3 Relais hat den inversen Schaltzustand wie das andere Relais
- 4 Relais ist an, wenn die Zellenspannung den Schwellwert überschreitet
- 5 Relais ist an, wenn die Zellenspannung den Schwellwert unterschreitet
- 6 Relais ist an, wenn der Zellenstrom den Schwellwert überschreitet
- 7 Relais ist an, wenn der Zellenstrom den Schwellwert unterschreitet
- 8 Relais ist an, wenn die Verlustleistung den Schwellwert überschreitet
- 9 Relais ist an, wenn die Verlustleistung den Schwellwert unterschreitet
- 10 Relais ist an, wenn der Zellenwiderstand den Schwellwert überschreitet
- 11 Relais ist an, wenn der Zellenwiderstand den Schwellwert unterschreitet
- 12 Relais ist an, wenn der Feuchtemesswert den Schwellwert überschreitet
- 13 Relais ist an, wenn der Feuchtemesswert den Schwellwert unterschreitet
- 14 Relais ist an, wenn der Integralwert den Schwellwert überschreitet
- 15 Relais ist an, wenn der Integralwert den Schwellwert unterschreitet

#### Beispiele:

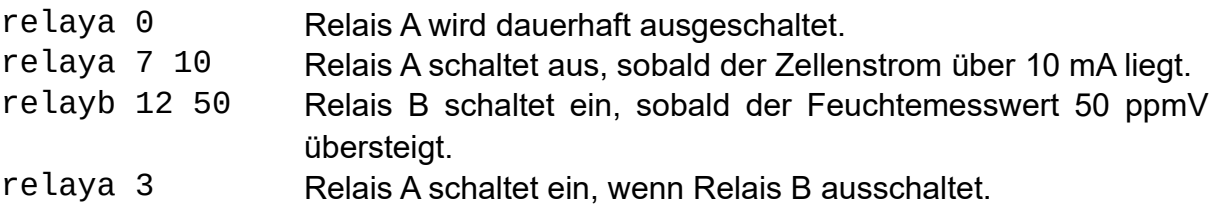

Mit dem Befehl relayc 0 kann die Zelle abgeschaltet werden. Die Unterbrechung erfolgt einseitig auf dem Minus-Anschluss. Auf diese Weise kann der Offsetabgleich überprüft werden, das Messsignal muss dann 0 betragen.

#### <span id="page-6-2"></span>**4.9 Einstellungen speichern**

Den aktuellen Betriebszustand des TMM-1 speichern Sie mit dem Befehl save. Nach einer Stromunterbrechung nimmt das Gerät den letzten gespeicherten Zustand wieder ein. Das gilt auch für die Datenausgabe mit report. Wird save während der laufenden Ausgabe abgeschickt, so läuft die Datenausgabe auch nach dem Aus- und Einschalten weiter.

#### <span id="page-6-1"></span>**4.10 Datenlogger**

Eine Datenaufzeichnung starten Sie mit dem Befehl logging 1 "[Dateiname]" .

Aufzeichnung im CSV-Format: Wenn der Dateiname die Endung .csv hat, wird eine Textdatei mit CSV-Formatierung (comma separated values) geschrieben. Diese kann einfach in einer Tabellenkalkulation geöffnet werden. Die Daten umfassen einen Zeitstempel in ms, die Zellenspannung, sowie Zellenstrom und Integral (Ladungsmenge). Die Umrechnungsfaktoren sind bereits eingerechnet.

Aufzeichnung im TMM-Binärformat: Wenn der Dateiname nicht auf .csv endet, wird eine Binärdatei angelegt. Diese kann nur in der Q-Moisture-Software geöffnet werden. Q-Moisture kann die Daten in andere Formate, z.B. CSV, exportieren. Die Binärdatei verbraucht weniger Speicherplatz und registriert zusätzlich alle Schaltereignisse von Relais sowie Benutzereingaben wie z.B. eine geänderte Spannung.

logging 1 "Messung 2020-01-25.csv" logging 1 "mylogfile.tmm" logging 1 "test123"

Im ersten Beispiel entsteht eine CSV-Datei, sonst eine Binärdatei.

Zum Beenden der Aufzeichnung senden Sie den Befehl logging 0.

Mit dem Befehl logging ? erhalten Sie Auskunft, ob eine Aufzeichnung läuft und ggf. den Dateinamen und die aufgelaufene Dateigröße.

#### <span id="page-6-0"></span>**4.11 microSD-Karte verwalten**

Diese Befehle sind hilfreich beim Aufräumen der Speicherkarte.

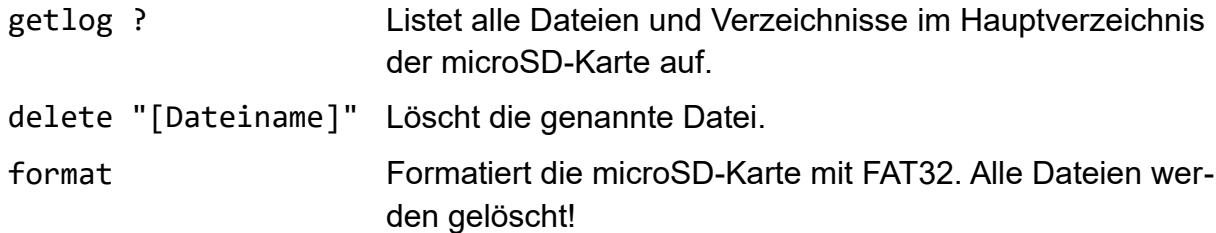

Stand: 09.02.2021